Manual Corrigindo Erros de Conexão Firebird. FullCopyConvert Data

### **Sumário**

Bem-vindo ao FullCopyConvert Data! Estas instruções irão guiá-lo para identificar e corrigir erros de conexões com o Firebird.

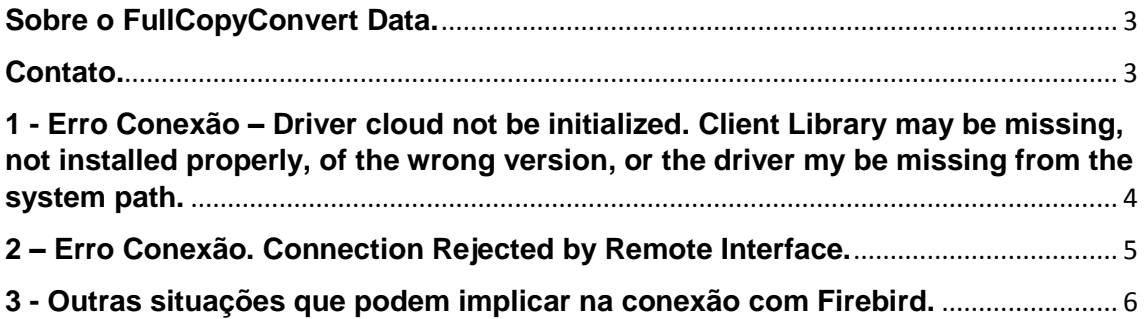

#### <span id="page-2-0"></span>**Sobre o FullCopyConvert Data.**

FullCopyConvert é uma ferramenta especializada em conversão e migração de dados, oferece uma forma confortável e fácil de converter suas informações de um banco de dados para outro. Com o FullCopyConvert você poderá converter as informações das seguintes bases de dados disponíveis.

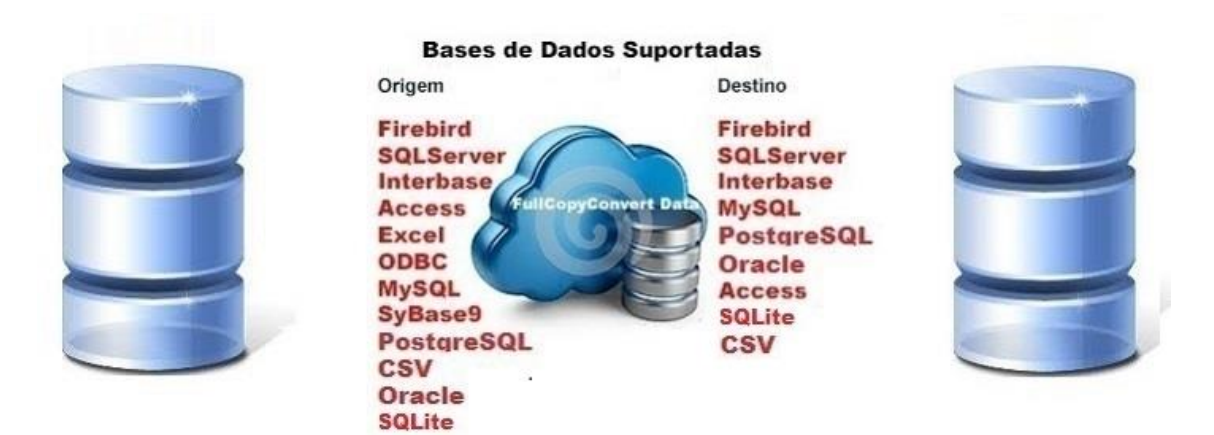

#### <span id="page-2-1"></span>**Contato.**

O suporte do FullCopyConvert Data é feito através de e-mail. É necessário apenas enviar um e-mail para [suporte@fullcopyconvert.com.br](mailto:suporte@fullcopyconvert.com.br) relatando o problema o ocorrido ou mesmo uma dúvida.

<span id="page-3-0"></span>**1 - Erro Conexão – Driver cloud not be initialized. Client Library may be missing, not installed properly, of the wrong version, or the driver my be missing from the system path.**

O Erro apresentado acima é um dos mais comuns que ocorre quando realizamos a conexão com Firebird. Esse erro ocorre pelo fato de não estar instalado o fbclient.dll na pasta System32 e/ou SysWow64, ou a versão da fbclient.dll não é a mesma versão do Firebird instalado. Abaixo segue algumas soluções para realizar a correção.

> **1.** Antes de iniciarmos a correção do problema, temos que analisar se existe somente uma versão do Firebird. Pois é muito comum ao instalar, já existir alguma versão antiga do Firebird. Vá em C:\Program Files (x86)\Firebird e verifique se existe somente uma pasta. Caso existe mais de uma pasta do Firebird, você deverá desinstalar todas as versões do Firebird e apagar a pasta Firebird, e instalar novamente o Firebird disponível em C:\Program Files (x86)\FullCopyConvert\.

**Obs:** Ao instalar o Firebird certifique-se que na última etapa da instalação marque a seguinte opção. Como demonstra imagem abaixo:

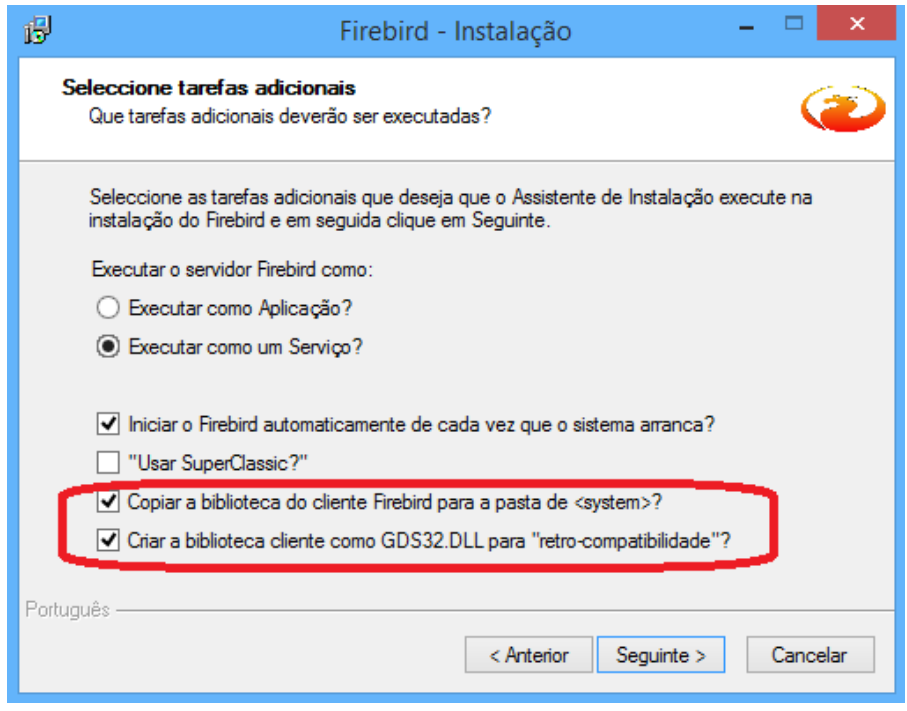

Edição: Suporte Técnico FullCopyConvert Data 4

- **2.** Caso tenha se esquecido de marcar a opção "Copiar a biblioteca do cliente Firebird para a pasta de <System>?". Não se preocupe você poderá localizar a fbclient.dll em C:\Program Files (x86)\Firebird\Firebird\_2\_5\bin. E copia-la diretamente para a pasta C:\Windows\System32, caso seu sistema operacional for 32 bit´s, ou C:\Windows\SysWow64 caso seu sistema operacional do 64 bit´s.
- **3.** Caso o **erro ainda persista** é hora de analisarmos se existe alguma cópia do Interbase rodando na mesma estação. Pois o **Firebird** e **Interbase** utilizam a mesma porta de conexão, e compartilham a dll **GDS32.dll** e acaba gerando erros de conexão. Recomendamos desinstalar o Interbase e localizar a GDS32.dll e apaga-las de qualquer diretório. Após desinstalar o Interbase faz necessário desinstalar o Firebird e reinstala-lo novamente. Não se esquecendo de seguir as orientações do item 1.

#### <span id="page-4-0"></span>**2 – Erro Conexão. Connection Rejected by Remote Interface.**

O Erro apresentado acima é um dos mais comuns que ocorre quando realizamos a conexão com Firebird. Esse ocorre pelo fato de estar **instalado o Interbase e o Firebird na mesma estação, ou a GDS32.dll não é compatível com a versão do Firebird instalado**. Geralmente o Interbase é instalado juntamente com Delphi. Para corrigirmos o erro siga os seguintes passos:

- **1.** Deverá **remover a instalação do Interbase** pelo Painel de controle. Procure pelo nome **Embarcadero Interbase** ou Interbase. Após desinstalar **localize a GDS32.DLL** na pasta C:\Windows\System32 e/ou C:\Windows\SysWow64 **e delete a mesma**. Localize a pasta de instalação do Interbase e apague a mesma após desinstalar.
- Edição: Suporte Técnico FullCopyConvert Data 5 **2.** Após remover o Interbase **precisaremos reinstalar o Firebird**, mas **antes remova a Instalação do Firebird** e **reinstale novamente**. Caso precise na pasta do FullCopyConvert você encontrará a instalador do Firebird.

(C:\Program Files (x86)\FullCopyConvert\Firebird-2.5.2.26540\_0\_Win32.exe).

3. Ao **instalar o Firebird** certifique-se que na última etapa da instalação **marque a seguinte opção**. Como demonstra imagem abaixo:

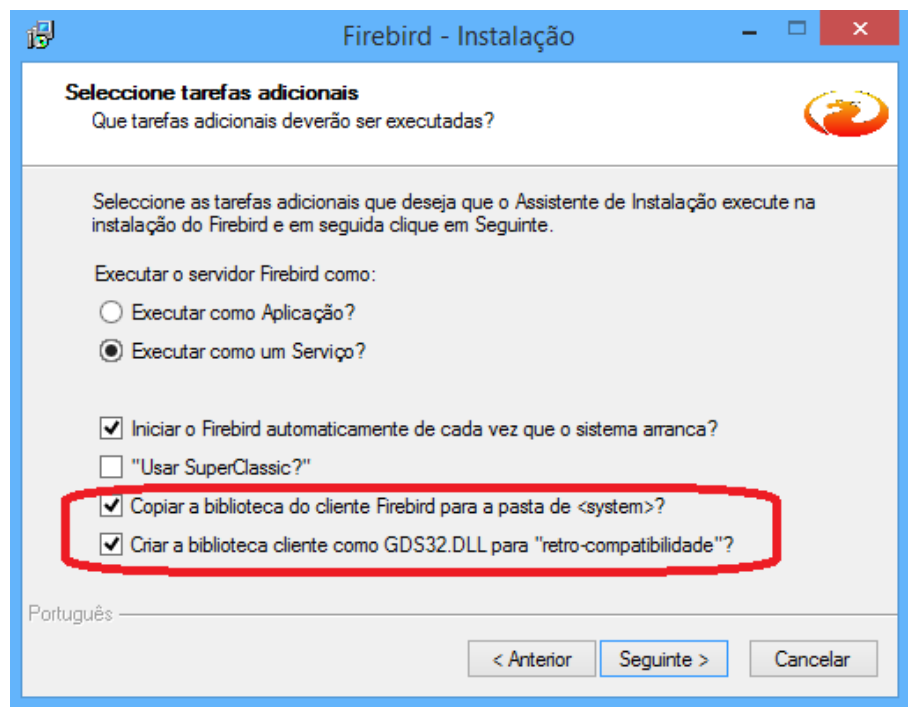

4. Após realizar os passos acima você poderá iniciar normalmente o FullCopyConvert.

#### <span id="page-5-0"></span>**3 - Outras situações que podem implicar na conexão com Firebird.**

**1. Error while trying to open file**: O Erro apresentado é questão de permissão de leitura e gravação no banco. Para resolver esse problema é bem simples. Tente abrir a aplicação clicando com o botão direito do mouse sobre o atalho e mande executar como administrador. Ou mesmo poderá configurar o atalho para sempre executar como administrador. Como demonstra imagem abaixo:

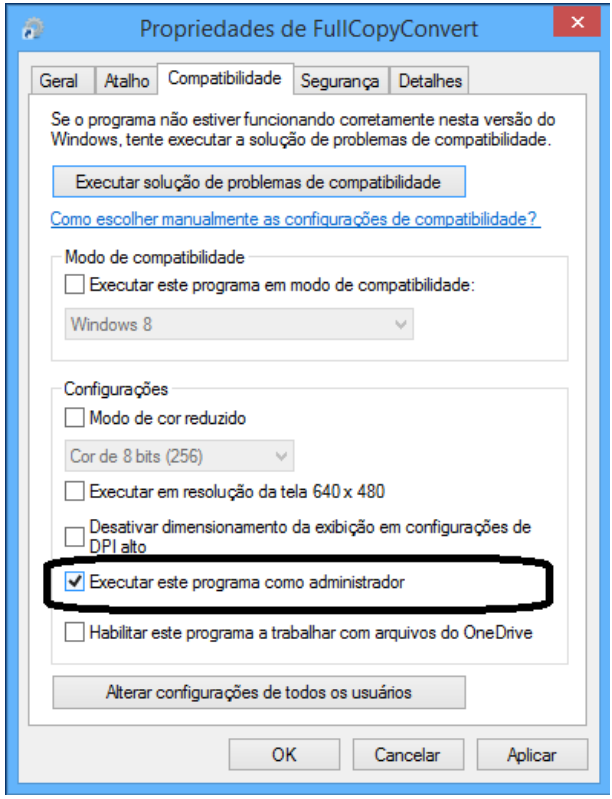

- **2. Interbase library gds32.dll not found in the path. Please install Interbase to use this functionality**. O erro apresentado é pelo fato de na instalação do firebird não foi marcado a opção: "Criar a biblioteca cliente como GDS32.DLL para "retrocompatibilidade"?". Caso não tenha marcado faz necessário a reinstalação do Firebird e deverá marcar a opção mencionada.
- **3. Firewall**: Verifique se a porta 3050 esta libera em sua firewal. Principalmente para acesso ao banco de dados firebird em outra estação.
- **4.** Verifique o **Usuário e Senha** do Banco de Dados se estão Corretos. O usuário padrão do Firebird é SYSDBA e a senha masterkey.

#### **Dúvidas entre em contato.**

### *Questões gerais*

*info@fullcopyconvert.com.br*

## *Vendas questões relacionadas*

*registro@fullcopyconvert.com.br*

# *Apoiar Problemas com o uso de nossos programas ou questões simplesmente técnicas?*

*[suporte@fullcopyconvert.com.br](mailto:suporte@fullcopyconvert.com.br)*

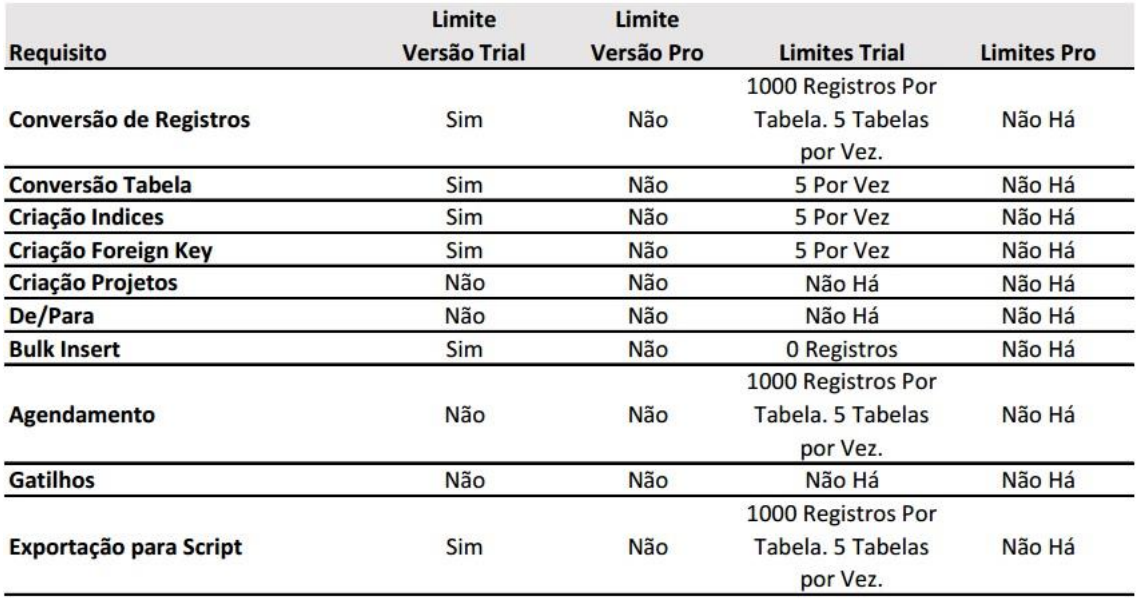